# **P3 Series**

**Intel P35/P31** 

Socket LGA775 Processor Mainboard

# **User's Manual**

Rev: 1.00, Nov 2007 P/N: 88ENEP3S00

# **Disclaimer**

The intellectual property of this manual belongs to our company. The ownership of all of the products, including accessories and software etc. belong to our company. No one is permitted to copy, change, or translate without our written permission.

We compiled this manual based on our careful attitude, but we can not guarantee the accuracy of the contents. This manual is purely technical documentation, without any hint or other meanings, and we won't commit users' misunderstanding of the typesetting error.

Our products are in continuous improvement and updating, Therefore, we retain the right that we won't give notice to the users in future.

# Copyright

All of the trademark in this manual belong to their own registered company. All of the products name is only for identification, its title belongs to its manufacturer or brand owner.

# **Table of Contents**

| Chapter 1 Introduction                        |      |
|-----------------------------------------------|------|
| 1.1 Package Checklist                         | . 3  |
| 1.2 Specifications                            | . 4  |
| 1.3 Mainboard Layout                          | . 7  |
| 1.4 Connecting Rear Panel I/O Devices         | 10   |
| Chapter 2 Hardware Setup                      |      |
| 2.1 Choosing a Computer Chassis               |      |
| 2.2 Installing Mainboard                      |      |
| 2.3 Installation of the CPU and CPU Cooler    | 12   |
| 2.3.1 Installation of the CPU                 |      |
| 2.3.2 Installation of the CPU Cooler          |      |
|                                               |      |
| 2.4 Installation of Memory Modules            | .14  |
| 2.5 Connecting Peripheral Devices             |      |
| 2.5.1 Floppy and IDE Disk Drive Connectors    |      |
| 2.5.2 Serial ATA Connectors                   |      |
| 2.5.3 PCI and PCI Express slots               |      |
| Chapter 3 Jumpers & Headers Setup             | .16  |
| 3.1 Checking Jumper Settings                  | 16   |
| 3.2 CMOS Memory Clearing Header               | 16   |
| 3.3 Keyboard Power Function                   |      |
| 3.4 FAN Power Connectors                      |      |
| 3.5 Front Panel Switches & Indicators Headers | 17   |
| 3.6 Additional USB Port Headers               |      |
| 3.7 Front Panel Audio Connection Header       | 18   |
| 3.8 Internal Audio Connectors                 | 10   |
| 3.9 ATX Power InputConnectors                 |      |
| Chapter 4 BIOS Setup Utility                  |      |
|                                               |      |
| 4.1 About BIOS Setup                          |      |
| 4.2 To Run BIOS Setup                         |      |
| 4.3 About CMOS                                |      |
| 4.4 The POST (Power On Self Test)             |      |
| 4.5 BIOS Setup — CMOS Setup Utility           |      |
| 4.5.1 CMOS Setup Utility                      |      |
| 4.5.2 Control Keys                            |      |
| 4.5.3 Standard CMOS Features                  |      |
| 4.5.4 Advanced BIOS Features                  |      |
| 4.5.5 Advanced Chipset Features               |      |
| 4.5.7 Power Management Setup                  |      |
| 4.5.8 PnP PCI Configuration                   |      |
| 4.5.9 PC Health Status                        |      |
| 4.5.10 Frequency/Voltage Control              | 36   |
| 4.5.11 Load Fail-Safe Defaults                |      |
| 4.5.12 Load Optimized Defaults                | . 37 |
| 4.5.13 Set Supervisor/User Password           | 37   |
| 4.5.14 Save & Exit Setup                      |      |
| 4.5.15 Exit Without Saving                    |      |
| Chapter 5 Driver Installation                 | 39   |
| APPENDIX 1                                    | 41   |

# **Chapter 1 Introduction**

# 1.1 Package Checklist

Thank you for choosing our product.

Please check the following packing and accessories, if there is any broken or part missing, Please contact with your franchiser.

- Mainboard x 1
- HDD Cable X 1
- Serial ATA Cable X 1
- Rear I/O Panel X 1
- User's Manual X 1
- Driver/Utility CD X 1
- FDD Cable X 1 (Optional)
- Serial SATA Power Cable X 1 (Optional)
- Quality Guarantee Card X 1 (Optional)

The items listed above are for reference only, and are subject to change without notice.

# 1.2 Specifications -1 (For IP35-PRO)

| СРИ              | - LGA775 socket for Intel <sup>®</sup> Core <sup>™</sup> 2 Extreme/ Core <sup>™</sup> 2 Quad/ Core <sup>™</sup> 2 Duo/ Pentium <sup>®</sup> Dual Core/ Pentium <sup>®</sup> D/Pentium <sup>®</sup> 4 (800MHz FSB)/Celeron <sup>®</sup> (Conroe-L) Processors - FSB 1333MHZ/1066MHz/800MHz - Hyper Threading Technology                                                                                                    |
|------------------|----------------------------------------------------------------------------------------------------|
| Chipset          | - Based on Intel P35 + ICH9<br>- ICH9: Intel FW82801IB                                                                                                    |
| Main Memory      | <ul> <li>- 4x 240-pin DIMM slots support</li> <li>- Maximum memory capacity up to 8GB</li> <li>- Supports Dual Channel DDR2 800/667MHz</li> </ul>                                                                                                    |
| BIOS             | <ul> <li>- Dual BIOS</li> <li>- Supports Advanced Power Management ACPI, STR(S3 Optional)</li> <li>- CPU temperature, Fan speed, System Voltage monitoring</li> </ul>                                                                                                    |
| Integrated Ports | - 1 X Floppy Drive, supports 360K/720K/1.2M/1.44M/2.88M floppy disk - 12 X USB 2.0 ports, USB 1.1 is compliant - 1 X SPDIF In, 1 X SPDIF Out port - 1 X COM port - 1 X Debug LED - 1 X PS/2 Keyboard port - 1 X PS/2 Mouse port - 2 X RJ45 Lan Connector (Optional) - 1 X eSATA port (Optional) - 1 x IDE connector, 2 x IDE devices could be connected, Supports ATA 66/100 - Provides 6 x SATA high speed HDD ports (Inclucding 4 x SATA by ICH9, another 2 x SATA by Marvell 88E6021) |
| Sound            | <ul> <li>Onboard 8-channel HD Audio</li> <li>Supports ALC883,24 bit Audio Codec</li> <li>Positioning Audio Support A3D, I3DL2</li> <li>Front Panel Jumper, provides stereo MIC port on front panel</li> </ul>                                                                                                    |
| Onboard LAN      | - Dual Gigabit LAN by Marvell 88E8056 + Realtek RTL8110SC                                                                                                    |
|                  | <ul> <li>- 2 X PCI Express x16 slot (Including one x16 slot, another running at x4 speed )</li> <li>- 2 X PCI Express x 1 slot</li> <li>- 2 X PCI slots</li> <li>- Support PCI Bus interface v2.2 compliant</li> </ul>                                                                                                    |
| Form Factor      | - ATX                                                                                                    |

# 1.2 Specifications -2 (For IP35-S)

| - LGA775 socket for Intel <sup>®</sup> Core <sup>™</sup> 2 Extreme/ Core <sup>™</sup> 2 Quad/<br>2 Duo/ Pentium <sup>®</sup> Dual Core/ Pentium <sup>®</sup> D/Pentium <sup>®</sup> 4 (8t<br>CPU FSB)/ Celeron <sup>®</sup> (Conroe-L) Processors<br>- FSB 1333MHZ/1066MHz/800MHz<br>- Hyper Threading Technology                                                                                                    |            |
|----------------------------------------------------------------------------------------------------|------------|
| Chipset - Based on Intel P35 + ICH9 - ICH9: Intel FW82801IB                                                                                                    |            |
| - 4x 240-pin DIMM slots support - Maximum memory capacity up to 8GB - Supports Dual Channel DDR2 800/667MHz                                                                                                    |            |
| - Single BIOS - Supports Advanced Power Management ACPI, STR (S3 Opt - CPU temperature, Fan speed, System Voltage monitoring                                                                                                    | ional)     |
| - 1 X Floppy Drive, supports 360K/720K/1.2M/1.44M/2.88M f - 12 X USB 2.0 ports, USB 1.1 is compliant - 1 SPDIF Out port - 1 X COM port - 1 X Debug LED (Optional) - 1 X PS/2 Keyboard port - 1 X PS/2 Mouse port - 1 X RJ45 Lan Connector - 1 X eSATA port - 1 x IDE connector, 2* IDE devices could be connected, Supports ATA 66/100 - Provides 6 x SATA high speed HDD ports (Inclucding 4 x SA by ICH9, another 2 x SATA through by Marvell 88E6021) |            |
| Sound  - Onboard 8-channel HD Audio - Supports ALC883, 24 bit Audio Codec - Positioning Audio Support A3D, I3DL2 - Front Panel Jumper, provides stereo MIC port on front panel                                                                                                    | el         |
| Onboard LAN - Single Gigabit LAN by Marvell 88E8056                                                                                                    |            |
| - 2 X PCI Express x16 slot (Including one x16 slot, another x4 speed )  Expansion Slots - 2 X PCI Express x 1 slot - 2 X PCI slots - Support PCI Bus interface v2.2 compliant                                                                                                    | running at |
| Form Factor - ATX                                                                                                    |            |

# 1.2 Specifications -3 (For IP31-CF)

| СРИ              | -LGA775 socket for Intel <sup>®</sup> Core <sup>™</sup> 2 Extreme/ Core <sup>™</sup> 2 Quad/ Core <sup>™</sup> 2 Duo/ Pentium <sup>®</sup> Dual Core/ Pentium <sup>®</sup> D/Pentium <sup>®</sup> 4 (800MHz FSB)/Celeron <sup>®</sup> (Conroe-L) Processors - FSB 1333MHZ/1066MHz/800MHz - Hyper Threading Technology                                                                                                    |
|------------------|----------------------------------------------------------------------------------------------------|
| Chipset          | - Based on P31 + ICH7<br>- ICH7: Intel FW82801GB                                                                                                    |
| Main Memory      | <ul> <li>- 2 x 240-pin DIMM slots support</li> <li>- Maximum memory capacity up to 4GB</li> <li>- Supports Dual Channel DDR2 800/667MHz</li> </ul>                                                                                                    |
| BIOS             | <ul> <li>Single BIOS, Supports Plug&amp;Play</li> <li>Supports Advanced Power Management ACPI, STR (S3 Optional)</li> <li>CPU temperature, Fan speed, System Voltage monitoring</li> </ul>                                                                                                    |
| Integrated Ports | <ul> <li>1 x PS/2 Keyboard port</li> <li>1 x PS/2 Mouse port</li> <li>1 x Debug LED (Optional)</li> <li>1 x SPDIF IN, 1 x SPDIF Out port(Optional)</li> <li>1 X RJ45 Lan Connector</li> <li>8 x USB 2.0 ports, USB 1.1 is compliant</li> <li>1 x eSATA port</li> <li>1 x IR port (optional)</li> <li>4 x SATA ports by ICH7</li> <li>1 x IDE connector, 2 x IDE devices could be connected, support ATA 66/100</li> <li>1 x Floppy Drive, supports 360K/720K/1.2M/1.44M/2.88M floppy disk</li> </ul> |
| Sound            | <ul> <li>- 6/8-channel HD Audio</li> <li>- Supports 24 bit Audio Codec</li> <li>- Positioning Audio Support A3D, I3DL2</li> <li>- Front Panel Jumper, provides stereo MIC port on front panel</li> </ul>                                                                                                    |
| Onboard LAN      | - Onboard 10/100/1000Mb compatible LAN                                                                                                    |
| Expansion Slots  | <ul> <li>2 X PCI Express x16 slot (Including one x16 slot, another running at x4 speed )</li> <li>1 x PCI Express x1 slot</li> <li>3 x PCI slots</li> <li>Support PCI Bus interface v2.2 compliant</li> </ul>                                                                                                    |
| Form Factor      | - ATX                                                                                                    |

# 1.3 Mainboard Layout -1 (PCB Layout for IP35-PRO)

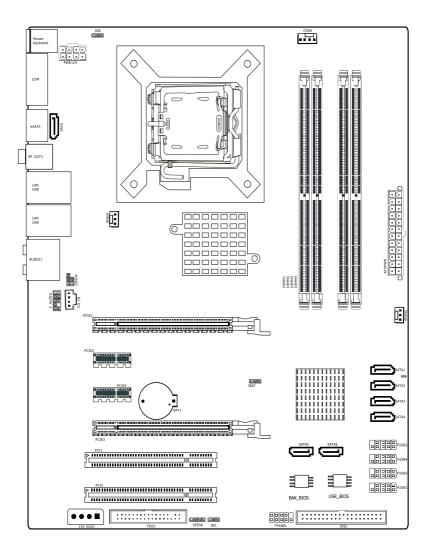

(This picture is only for reference)

# 1.3 Mainboard Layout-2 (PCB Layout for IP35-S)

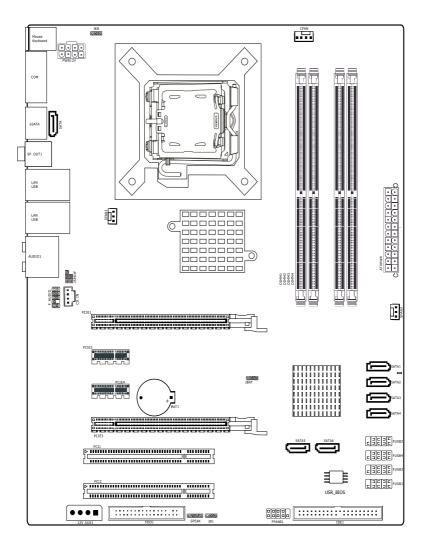

(This picture is only for reference)

# 1.3 Mainboard Layout-3 (PCB Layout for IP31-CF)

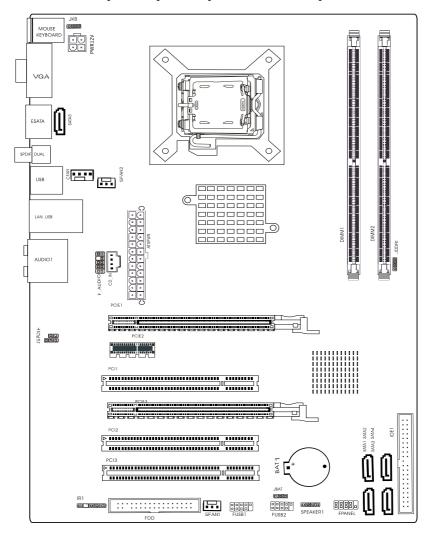

(This picture is only for reference)

# 1.4 Connecting Rear Panel I/O Devices

The rear I/O part of this mainboard provides the following I/O ports:

I/O Panel --1 (For IP35-PRO)

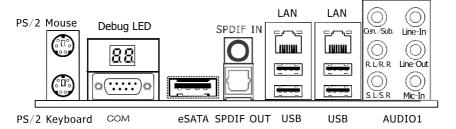

I/O Panel --2 (For IP35-S)

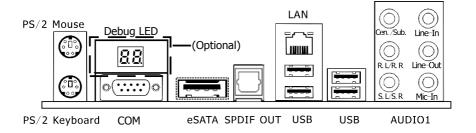

I/O Panel --2 (For IP31-CF)

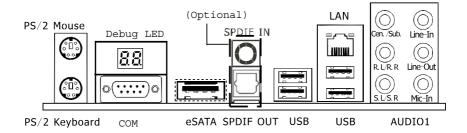

# 1.4 Connecting Rear Panel I/O Devices

- PS/2 Mouse: Connect to PS/2 mouse.
- PS/2 Keyboard: Connect to PS/2 keyboard.
- **COM:** Connect to external model, mouse or other devices that support this communication protocol.
- **Debug LED:** Display error code. (please reference appendix 1)
- **SPDIF IN:** This connector provides an SPDIF-In connection through optical fiber to digital multimedia devices.
- **SPDIF OUT:** Connect to digital audio device.
- LAN: Connect to Local Area Network.
- USB: Connect to USB devices such as scanner, digital speakers, monitor, mouse, keyboard, hub, digital camera, joystick etc.
- **eSATA:** Connect to peripherial SATA devices. The peripherial SATA devices must connect inside SATA connectors. (Optional)

#### AUDIO1:

- Cen./Sub. (Center / Subwoofer): Connect to the center and subwoofer channel in the 7.1 channel audio system.
- R.L./R.R. (Rear Left / Rear Right): Connect to the rear left and rear right channel in the 7.1 channel audio system.
- S.L./S.R. (Surround Left / Surround Right): Connect to the surround left and surround right channel in the 7.1 channel audio system.

Line-In: Connect to the line out from external audio sources.

Line-Out: Connect to the front left and front right channel in the 7.1-channel or regular 2-channel audio system.

Mic-In: Connect to the plug from external microphone.

# Chapter 2 Hardware Setup

# 2.1 Choosing a Computer Chassis

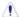

The mainboard and its component layouts illustrated in this chapter were based mainly on model "IP35-PRO", unless specifically stated.

- Choose a chassis big enough to install this mainboard.
- As some features for this mainboard are implemented by cabling connectors on the mainboard to indicators and switches or buttons on the chassis, make sure your chassis supports all the features required.
- If there is possibility of adopting some more hard drives, make sure your chassis has sufficient power and space for them.
- Most chassis have alternatives for I/O shield located at the rear panel. Make sure the I/O shield of the chassis matches the I/O port configuration of this mainboard. You can find an I/O shield specifically designed for this mainboard in its package.

# 2.2 Installing Mainboard

Most computer chassis have a base with many mounting holes to allow the mainboard to be securely attached, and at the same time, prevent the system from short circuits. There

are two ways to attach the mainboard to the chassis base: (1) with studs, or (2) with spacers. Basically, the best way to attach the board is with studs. Only if you are unable to do this should you attach the board with spacers. Line up the holes on the board with the mounting holes on the chassis. If the holes line up and there are screw holes, you can attach the board with studs. If the holes line up and there are only slots, you can only attach with spacers. Take the tip of the spacers and insert them

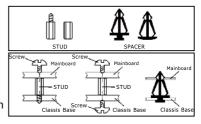

into the slots. After doing this to all the slots, you can slide the board into position aligned with slots. After the board has been positioned, make sure everything is OK before putting the chassis back on

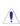

Always power off the computer and unplug the AC power cord before adding or removing any peripheral or component. Failing to do so may cause severe damage to your mainboard and/or peripherals. Plug in the AC power cord only after you have carefully checked everything.

To install this mainboard:

- 1. Locate all the screw holes on the mainboard and the chassis base.
- 2. Place all the study or spacers needed on the chassis base and have them tightened.
- 3. Face the mainboard's I/O ports toward the chassis's rear panel.
- 4. Line up all the mainboard's screw holes with those studs or spacers on the chassis.
- 5. Install the mainboard with screws and have them tightened.

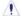

To prevent shorting the PCB circuit, please REMOVE the metal studs or spacers if they are already fastened on the chassis base and are without mounting-holes on the mainboard to align with.

### 2.3 Installation of the CPU and CPU Cooler

Before installing the CPU, please comply with the following conditions:

- 1. Please make sure that the mainboard supports the CPU.
- Please take note of the one indented corner of the CPU. If you install the CPU in the wrong direction, the CPU will not insert properly. If this occurs, please change the insert direction of the CPU.
- 3. Please add an even layer of heat sink paste between the CPU and CPU cooler.
- 4. Please make sure the CPU cooler is installed on the CPU prior to system use, otherwise overheating and permanent damage of the CPU may occur.
- 5. Please set the CPU host frequency in accordance with the processor specifications. It is not recommended that the system bus frequency be set beyond hardware specifications since it does not meet the required standards for the peripherals. If you wish to set the frequency beyond the proper specifications, please do so according to your hardware specifications including the CPU, graphics card, memory, hard drive, etc.

#### 2.3.1 Installation of the CPU

1. Open the socket lever by pushing the lever down and away from the socket (see Figure 1, 1 and 2).

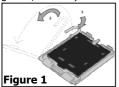

- 4. Remove the processor from the protective processor cover. Hold the processor only at the edges, being careful not to touch the bottom of the processor (see Figure 4). Do not discard the protective processor cover. Always replace the processor back to the package if the processor is removed from
- 6. Pressing down on the load plate (Figure 6, 9) close and engage the socket lever (Figure 6, 10).

the socket.

2. Lift the load plate. Do not touch the socket contacts (see Figure 2, 3 and 4)

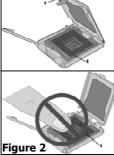

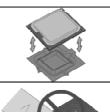

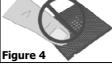

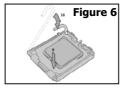

3. Remove the plastic protective socket cover from the load plate (see Figure 3, 5). Do not discard the protective socket cover. Always replace the socket cover if the processor is removed from the socket.

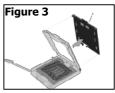

5. Hold the processor with your thumb and index fingers oriented as shown in Figure 5. Make sure fingers align to the socket cutouts (see Figure 5, 6). Align notches (see Figure 5, 7) with the socket see (Figure 5, 8). Lower the processor straight down without tilting or sliding the processor in the socket.

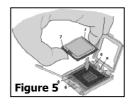

#### 2.3.2 Installation of the CPU Cooler

For proper installation, please kindly refer to the instruction manuals of your CPU Cooler.

# 2.4 Installation of Memory Modules

This mainboard provides four 240-pin DDRII (Double Data Rate) DIMM slots, and supports Dual Channel Memory Technology. For dual channel configuration, you always need to install two identical (the same brand, speed, size and chip-type) memory modules in the DDRII DIMM slots to activate Dual Channel Memory Technology. Otherwise, it will operate at single channel mode.

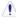

Static electricity can damage the electronic components of the computer or optional boards. Before starting these procedures, ensure that you are discharged of static electricity by touching a grounded metal object briefly.

To install system memory:

- Power off the computer and unplug the AC power cord before installing or removing memory modules.
- 2. Locate the DIMM slot on the board.
- Hold two edges of the DIMM module carefully, keep away from touching its connectors.
- 4. Align the notch key on the module with the rib on the slot.

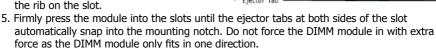

6. To remove the DIMM modules, push the two ejector tabs on the slot outward simultaneously, and then pull out the DIMM module.

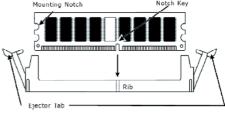

# 2.5 Connecting Peripheral Devices

# 2.5.1 Floppy and IDE Disk Drive Connectors

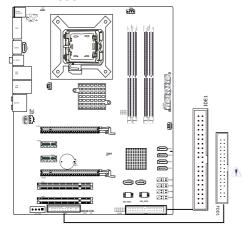

Each of the IDE port connects up to two IDE drives at Ultra ATA/100 mode by one 40-pin, 80-conductor, and 3-connector Ultra ATA/66 ribbon cables.

Connect the single end (blue connector) at the longer length of ribbon cable to the IDE port of this board, the other two ends (gray and black connector) at the shorter length of the ribbon cable to the connectors of your hard drives.

Make sure to configure the "Master" and "Slave" relation before connecting two drives by one single ribbon cable. The red line on the ribbon cable must be aligned with pin-1 on both the IDE port and the hard-drive connector.

The FDD connector connects up to two floppy drives with a 34-wire, 2-connector floppy cable. Connect the single end at the longer length of ribbon cable to the FDD on the board, the two connectors on the other end to the floppy disk drives connector. Generally you need only one floppy disk drive in your system.

 $^{ ext{$\Lambda$}}$  The red line on the ribbon cable must be aligned with pin-1 on both the FDD port and the floppy connector.

# 2.5.2 Serial ATA Connectors

Each SATA connector serves as one single channel to connect one SATA device by SATA cable.

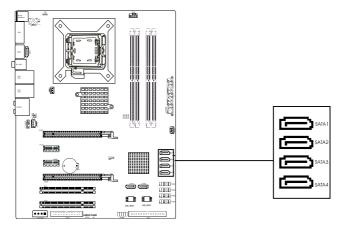

#### 2.5.3 PCI and PCI Express slots

Install PCI Express X16 graphics card into slot "PCIE1".

Install PCI Express X1 graphics card into slot "PCIE2" or "PCIE4".

Install PCI Express X4 graphics card into slot "PCIE3".

Install PCI card into slots "PCI1" or "PCI2".

# **Chapter 3 Jumpers & Headers Setup**

# 3.1 Checking Jumper Settings

- For a 2-pin jumper, plug the jumper cap on both pins will make it CLOSE (SHORT). Remove the jumper cap, or plug it on either pin (reserved for future use) will leave it at OPEN position.
- For 3-pin jumper, pin 1~2 or pin 2~3 can be shorted by plugging the jumper cap in.

How to identify the PIN1 jumpers? Please check the mainboard carefully, the PIN1 is marked by "1" or white thick line.

# 3.2 CMOS Memory Clearing Header

The time to clear the CMOS memory occurs when (a) the CMOS data becomes corrupted, (b) you forgot the supervisor or user password preset in the BIOS menu, (c) you are unable to boot-up the system because the CPU ratio/clock was incorrectly set in the BIOS menu, or (d) whenever there is modification on the CPU or memory modules.

This header uses a jumper cap to clear the CMOS memory and have it reconfigured to the default values stored in BIOS.

- Pins 1 and 2 shorted (Default): Normal operation.
- Pins 2 and 3 shorted: Clear CMOS memory.

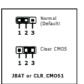

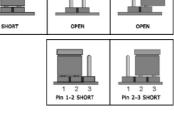

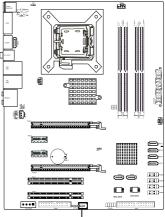

To clear the CMOS memory and load in the default values:

- 1. Power off the system.
- 2. Set pin 2 and pin 3 shorted by the jumper cap. Wait for a few seconds. Set the jumper cap back to its default settings --- pin 1 and pin 2 shorted.
- 3. Power on the system.
- 4. For incorrect CPU ratio/clock settings in the BIOS, press <Del> key to enter the BIOS setup menu right after powering on system.
- 5. Set the CPU operating speed back to its default or an appropriate value.
- 6. Save and exit the BIOS setup menu.

# 3.3 Keyboard Power Function(JKB)

Pin 1-2 short: Disabled power on by keyboard Pin 2-3 short: Support power on by keyboard

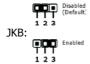

# 3.4 FAN Power Connectors

These connectors each provide power to the cooling fans installed in your system.

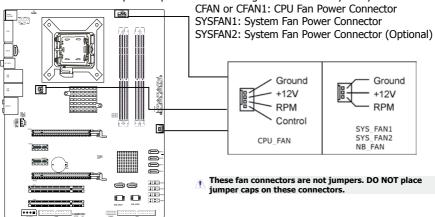

# 3.5 Front Panel Switches & Indicators Headers

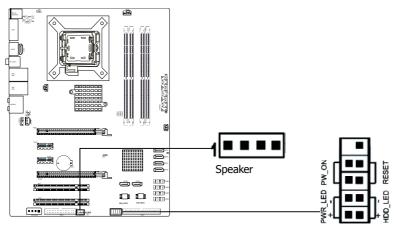

#### **HDD LED (Hard Driver LED Header)**

Connect the HDD LED cable to these PINs, in order to see the HDD status

#### RESET (Reset Control)

This connector connects to the case-mounted reset switch for rebooting your computer without having to turn off your power switch. This is a preferred method of rebooting in order to prolong the lift of the system's power supply.

# **PWR-ON (Power Button)**

This connector connects to the case-mounted power switch to power ON/OFF the system. **SPEAKER (Speaker)** 

This 4-pin connector connects to the case-mounted speaker. You should follow the instruction of the speaker cable.

# 3.6 Additional USB Port Headers

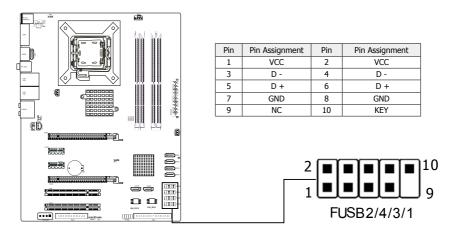

# 3.7 Front Panel Audio Connection Header

This header provides the connection to audio connector at front panel.

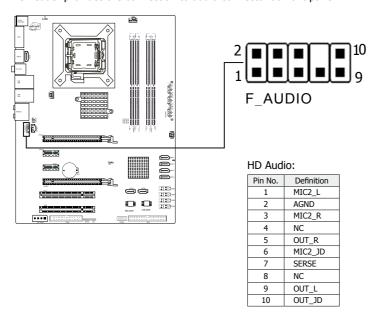

# 3.8 Internal Audio Connectors

Connect CD-ROM or DVD-ROM audio out to the connector.

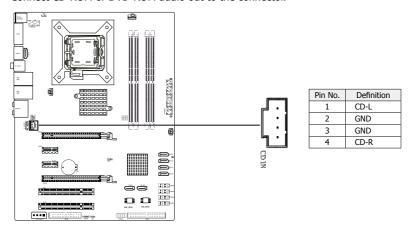

# 3.9 ATX Power Input Connectors

This mainboard provides two power connectors to connect power supplier.

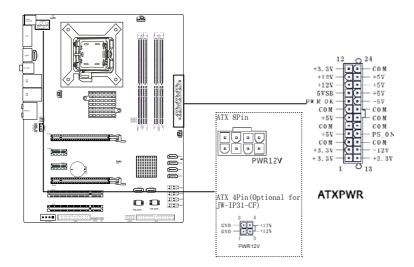

# **Chapter 4 BIOS Setup Utility**

BIOS stands for Basic Input and Output System. It was once called ROM BIOS when it was stored in a Read-Only Memory (ROM) chip. Now manufacturers would like to store BIOS in EEPROM which means Electrically Erasable Programmable Memory. BIOS used in this series of mainboard is stored in EEPROM, and is the first program to run when you turn on your computer.

BIOS performs the following functions:

- 1. Initializing and testing hardware in your computer (a process called "POST", for Power On Self Test).
- 2. Loading and running your operating system.
- 3. Helping your operating system and application programs manage your PC hardware by means of a set of routines called BIOS Run-Time Service.

# 4.1 About BIOS Setup

BIOS Setup is an interactive BIOS program that you need to run when:

- 1. Changing the hardware of your system. (For example: installing a new Hard Disk etc.)
- 2. Modifying the behavior of your computer. (For example: changing the system time or date, or turning special features on or off etc.)
- 3. Enhancing your computer's behavior. (For example: speeding up performance by turning on shadowing or cache)

# 4.2 To Run BIOS Setup

First access BIOS setup menu by pressing <DEL> key after "POST" is complete (before OS is loaded). BIOS will then display the following message:

DEL: SETUP

#### 4.3 About CMOS

CMOS is the memory maintained by a battery. CMOS is used to store the BIOS settings you have selected in BIOS Setup. CMOS also maintains the internal clock. Every time you turn on your computer, the BIOS looks into CMOS for the settings you have selected and configures your computer accordingly. If the battery runs out of power, the CMOS data will be lost and POST will issue a "CMOS invalid" or "CMOS checksum invalid" message. If this happens, you have to replace the battery and check and configure the BIOS Setup for the new start.

# 4.4 The POST (Power On Self Test)

POST is an acronym for Power On Self Test. This program will test all things the BIOS does before the operating system is started. Each of POST routines is assigned a POST code, a unique number which is sent to I/O port 080h before the routine is executed.

# 4.5 BIOS Setup — CMOS Setup Utility

In order to increase system stability and performance, our engineering staff is constantly improving the BIOS menu. The BIOS setup screens and descriptions illustrated in this manual are for your reference only, and may not completely match with what you see on your screen.

Do not change the BIOS parameters unless you fully understand its function.

# 4.5.1 CMOS Setup Utility

After powering up the system, the BIOS message appears on the screen, the memory count begins, and then the following message appears on the screen:

Press DEL to enter SETUP

If this message disappears before you respond, restart the system by pressing <Ctrl> + <Alt>+ <Del> keys, or by pressing the Reset button on computer chassis. Only when these two methods should be fail that you restart the system by powering it off and then back on.

After pressing <Del> key, the main menu screen appears.

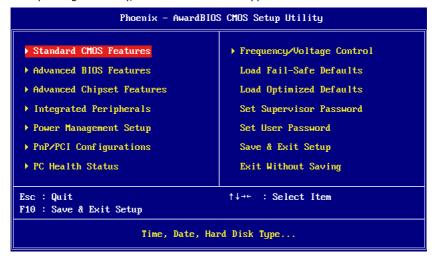

#### Standard CMOS Features

This setup page includes all the items in standard compatible BIOS.

#### Advanced BIOS Features

This setup page includes all the items of Award special enhanced features.

#### Advanced Chipset Features

This setup page includes the Chipset features.

#### Integrated Peripherals

This setup page includes all onboard peripherals.

#### Power Management Setup

This setup page includes all the items of Green function features.

### • PnP/PCI Configurations

This setup page includes all the configurations of PCI & PnP ISA resources.

#### • PC Health Status

This setup page is the System auto detect temperature, voltage, fan, speed.

# • Frequency/Voltage Control

This setup page is control CPU clock and frequency ratio.

#### Load Fail-Safe Defaults

Fail-Safe Defaults indicates the value of the system parameters which the system would be in safe configuration.

#### Load Optimized Defaults

Optimized Defaults indicates the value of the system parameters which the system would be in best performance configuration.

#### Set Supervisor Password

Change, set, or disable password. It allows you to limit access to the system and Setup, or just to Setup.

#### Set User Password

Change, set, or disable password. It allows you to limit access to the system.

# Save & Exit Setup

Save CMOS value settings to CMOS and exit setup.

#### Exit Without Saving

Abandon all CMOS value changes and exit setup.

#### 4.5.2 Control Keys

Press F1 to pop up a small help window that describes the appropriate keys to use and the possible selections for the highlighted item.

Please check the following table for the function description of each control key.

| Control Key(s)                                     | Function Description                                                                                                    |
|----------------------------------------------------|----------------------------------------------------------------------------------------------------|
| ← / →                                              | Move cursor left or right to select Screens                                                                                                    |
| ↑ / ↓                                              | Move cursor up or down to select items                                                                                                    |
| +/ -/PU/PD To Change option for the selected items |                                                                                                    |
| ⟨Enter⟩ To bring up the selected screen            |                                                                                                    |
| <esc></esc>                                        | Main Menu - Quit and not save changes into CMOS Status<br>Page Setup Menu and Option Page Setup Menu - Exit<br>current page and return to Main Menu |
| <f1></f1>                                          | General help                                                                                                    |
| <f2></f2>                                          | Item Help                                                                                                    |
| ⟨ <b>F</b> 5⟩                                      | Restore the previous CMOS value from CMOS, only for Option Page Setup Menu                                                                          |
| <f6></f6>                                          | Load the fail-safe default CMOS value from BIOS default table                                                                                       |
| <f7></f7>                                          | Load the Optimized Defaults                                                                                                    |
| <f10></f10>                                        | Save all the CMOS changes                                                                                                    |

#### 4.5.3 Standard CMOS Features

| Phoenix — АмаrdBIOS CMOS Setup Utility<br>Standard CMOS Features                                                         |                                                          |                                                                               |
|----------------------------------------------------------------------------------------------------|----------------------------------------------------------|-------------------------------------------------------------------------------|
| Date (mm:dd:yy)<br>Time (hh:mm:ss)                                                                                       | Mon, <mark>Sep</mark> 11 2007<br>13 : 19 : 44            | Item Help                                                                     |
| SATA Channel 1     SATA Channel 3     SATA Channel 2     SATA Channel 4     IDE Channel 2 Master     IDE Channel 3 Slave | [None]<br>[None]<br>[None]<br>[None]<br>[None]<br>[None] | Menu Level >  Press [Enter] to enter next page for detail hard drive settings |
| Drive A                                                                                                    | [1.44M, 3.5in.]                                          |                                                                               |
| Video                                                                                                    | [EGA/UGA]                                                |                                                                               |
| Halt On                                                                                                    | [All Errors]                                             |                                                                               |
| Base Memory<br>Extended Memory<br>Total Memory                                                                           | 640K<br>1047552K<br>1048576K                             |                                                                               |
| ↑↓→←:Move Enter:Select<br>F5: Previous Values                                                                            |                                                          | ESC:Exit F1:General Help<br>7: Optimized Defaults                             |

# • Date (mm:dd:yy)

This item sets the date you specify (usually the current date) in the format of [Month], [Date], and [Year].

# • Time (hh:mm:ss)

This item sets the time you specify (usually the current time) in the format of [Hour], [Minute],and [Second].

# ▶ IDE Channel 0 Master/Slave,SATA Channel 1~4

Click <Enter> key to enter its submenu:

| IDE HDD Auto-Detection | [Press I | Inter I | Item Help                           |
|------------------------|----------|---------|-------------------------------------|
| Extended IDE Drive     | [Auto]   |         |                                     |
| Access Mode            | [Auto]   |         | Menu Level →                        |
| Capacity               | 80 (     | SB      | To auto-detect the HDD's size, head |
| Cylinder               | 38309    |         | this channel                        |
| Head                   | 16       |         |                                     |
| Precomp                |          |         |                                     |
| Landing Zone           | 38308    |         |                                     |
| Sector                 | 255      |         |                                     |

#### **IDE HDD Auto-Detection**

This item allows you to detect the parameters of IDE drives by pressing <Enter> key. The parameters will be shown on the screen automatically.

#### IDE Channel 0 Master/Slave, SATA Channel 1~4

When set to [Auto], the BIOS will automatically check what kind of IDE or SATA hard drive you are using. If you want to define your own drive yourself, set it to [Manual] and make sure you fully understand the meaning of the parameters. Please refer to the instruction manual provided by the device's manufacturer to get the setting right.

#### Access Mode

This item selects the mode to access your IDE or SATA devices. Leave this item at its default [Auto] setting to detect the access mode of your HDD automatically.

#### Capacity

This item displays the approximate capacity of the disk drive. Usually the size is slightly greater than the size of a formatted disk given by a disk-checking program.

#### Cylinder

This item configures the numbers of cylinders.

#### Head

This item configures the numbers of read/write heads.

### **Precomp**

This item displays the number of cylinders at which to change the write timing.

#### **Landing Zone**

This item displays the number of cylinders specified as the landing zone for the read/write heads.

#### Sector

This item configures the numbers of sectors per track.

#### • Back to Standard CMOS Features Setup Menu

### • Drive A & Drive B

This item sets the type of floppy drives (usually only Drive A) installed.

#### Halt On

This item determines whether the system stops if an error is detected during system boot-up.

[All Errors]: The system-boot will stop whenever the BIOS detect a non-fatal error.

[No Errors]: The system-boot will not stop for any error detected.

[All, But Keyboard]: The system-boot will stop for all errors except a keyboard error.

**[All, But Diskette]:** The system-boot will stop for all errors except a diskette error.

[All, But Disk/Key]: The system-boot will stop for all errors except a diskette or keyboard error.

#### Base Memory

This item displays the amount of base memory installed in the system. The value of the base memory is typically 640K for systems with 640K or more memory size installed on the mainboard.

#### Extended Memory

This item displays the amount of extended memory detected during system boot-up.

#### Total Memory

This item displays the total memory available in the system.

#### 4.5.4 Advanced BIOS Features

| Hard Disk Boot Priority Virus Warning                                                                                                    | [Press Enter] [Disabled]                                                                                          | Item Help                                          |
|----------------------------------------------------------------------------------------------------|----------------------------------------------------------------------------------------------------|----------------------------------------------------|
| CPU L3 Cache Quick Power On Self Test First Boot Device Second Boot Device Third Boot Device Boot Other Device Boot Up Floppy Seek Boot Up Floppy Seek Boot Up NumLock Status Gate A20 Option Typematic Rate Setting ** Typematic Rate (Chars/Sec) ** Typematic Delay (Msec) Security Option APIC Mode MPS Version Control For OS OS Select For DRAM > 64MB Report No FDD For WIN 95 Delay for HDD (Secs) | [Enabled] [Enabled] [CDROM] [Hard Disk] [LS120] [Enabled] [Disabled] [On] [Fast] [Disabled] 6 250 [Setup] Enabled | Menu Level ➤ Select Hard Disk Boot Device Priority |

#### Hard Disk Boot Priority

This item selects the hard disks booting priority. By pressing <Enter> key, you can enter its submenu where the hard disks detected can be selected for the booting sequence to boot up system.

# Virus Warning

Allow you to choose the VIRUS Warning feature for IDE Hard Disk boot sector protection. If this function is enabled and someone attempt to write data into this area, BIOS will show a warning message on screen and alarm beep.

#### • CPU L3 Cache

The L3 cache is among the processor and memory which is built in the mainboard. L3 is slower than L1 or L2. This option for enable or disable the L3 cache.

### • Quick Power On Self Test

When set to [Enabled], this item speeds up the Power On Self Test (POST) after powering on the system. The BIOS shorten or skip some check during the POST.

 First Boot Device/Second Boot Device/Third Boot Device/Boot Other Device Select the drive to boot first, second and third in the [First Boot Device], [Second Boot Device], and [Third Boot Device] items respectively. The BIOS will boot the operating system according to the sequence of the drive selected. Set [Boot Other Device] to [Enabled] if you wish to boot from another device other than these three items.

# Boot Up Floppy Seek

During POST, BIOS will determine if the floppy disk drive installed if choose [Enable].

# • Boot Up NumLock Status

This item defines if the keyboard Num Lock key is active when your system is started.

 Gate A20 Option [Normal]: The A20 signal is controlled by keyboard controller or chipset hardware. [Fast]: (default) The A20 signal is controlled by port 92 or chipset specific method.

#### Typematic Rate Setting

Keystrokes repeat at a rate determined by the keyboard controller. When enabled, the typematic rate and typematic delay can be selected.

### • Typematic Rate (Chars/Sec)

Set the number of times a second to repeat a keystroke when you hold the key down. The settings are: 6, 8, 10, 12, 15, 20, 24, and 30.

# • Typematic Delay (Msec)

Set the delay time after the key is held down before is begins to repeat the keystroke. The settings are 250, 500, 750, and 1000.

#### Security Option

This item determines when the system will prompt for password - every time the system boots or only when enters the BIOS setup.

[Setup]: The password is required only when accessing the BIOS Setup.

[System]: The password is required each time the computer boots up.

Note: Don't forget your password. If you forget the password, you will have to open the computer case and clear all information in the CMOS before you can start up the system. But by doing this, you will have to reset all previously set options.

#### APIC MODE

This field is used to enable or disable the APIC (Advanced Programmable Interrupt Controller). Due to compliance with PC2004 design guide, the system is able to run in APIC mode. Enabling APIC mode will expand available IRO resources for the system.

#### MPS Version Control For OS

This item specifies which version of MPS (Multi-Processor Specification) this mainboard will use. Leave this item at its default setting.

#### Singal CPU Work Mode

Change the Dual-Core CPU to the single core mode. This item will be enabled while using Dual-Core CPU.

#### Report No FDD For WIN 95

When set to [Yes], this item allows you to run some older operating system without floppy disk drive. Leave this item to its default setting.

#### • Full Screen LOGO Show

This item determines to show the full screen logo when booting.

#### Small Logo Show

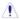

The Logo is the sign at the top of the screen when POST. If you don't want to show this logo, please set "Disabled".

#### 4.5.5 Advanced Chipset Features

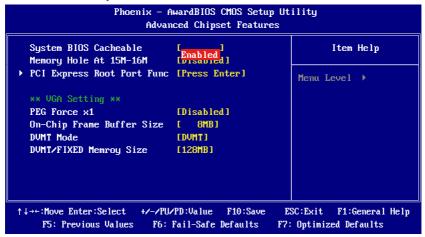

#### • System BIOS Cacheable

Available options: [Enabled],[Disabled]

### Memory Hole At 15M-16M

You can reserve this area of system memory for ISA adapter ROM. When this area is reserved, it cannot be cached. The user information of peripherals that need to use this area of system memory usually discusses their memory requirements.

#### PCI Express Root Port Func

Click <Enter> key to enter its submenu:

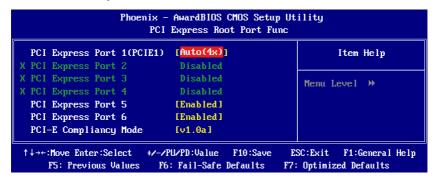

#### PCI Express Slot 1 ~ PCI Express Slot 4

This option enables or disables the PCI Express port function.

#### **PCI-E Compliancy Mode**

This item selects the mode for PCI Express add-on card.

#### 4.5.6 Integrated Peripherals

| Phoe                                                        | mix – AwardBIOS CMOS Setu<br>Integrated Peripherals | •                                                  |
|-------------------------------------------------------------|-----------------------------------------------------|----------------------------------------------------|
| ➤ OnChip IDE Device<br>➤ Onboard Device                     | [Press Enter] [Press Enter]                         | Item Help                                          |
| <ul><li>SuperIO Device</li><li>USB Device Setting</li></ul> | [Press Enter] [Press Enter]                         | Menu Level ▶                                       |
| ↑↓→←:Move Enter:Select<br>F5: Previous Values               | +/-/PU/PD:Value F10:Save<br>F6: Fail-Safe Defaults  | ESC:Exit F1:General Help<br>F7: Optimized Defaults |

### OnChip IDE Device

Click <Enter> key to enter its submenu:

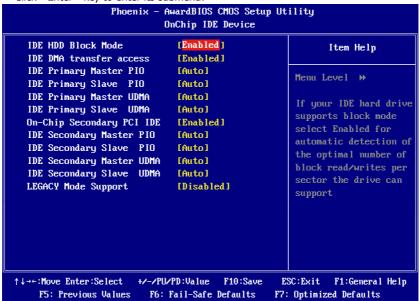

# **IDE HDD Block Mode**

Enable this field if your IDE hard drive supports block mode. Block mode enables BIOS to automatically detect the optimal number of block read and writes per sector that the drive can support. It also improves the speed of access to IDE devices.

#### IDE DMA transfer access

This item allows you to enable the transfer access of the IDE DMA then burst onto the PCI bus and nonburstable transactions do not.

### **IDE Primary Master/Slave PIO**

Each IDE channel supports a master device and a slave device. These four items let you assign the kind of PIO (Programmed Input/Output) were used by the IDE devices. Choose Auto to let the system auto detect which PIO mode is best, or select a PIO mode from 0-4.

#### IDE Primary Master/Slave UDMA (Auto)

Each IDE channel supports a master device and a slave device. This mainboard supports UltraDMA technology, which provides faster access to IDE devices. If you install a device that supports UltraDMA, change the appropriate item on this list to Auto. You may have to install the UltraDMA driver supplied with this mainboard in order to use an UltraDMA device.

#### **On-Chip Secondary PCI IDE**

The integrated peripheral controller contains an IDE interface with support for two IDE channels. Select [Enabled] to activate each channel separately.

#### **IDE Primary Master/Slave PIO**

Each IDE channel supports a master device and a slave device. These four items let you assign the kind of PIO (Programmed Input/Output) were used by the IDE devices. Choose Auto to let the system auto detect which PIO mode is best, or select a PIO mode from 0-4.

### IDE Primary Master/Slave UDMA (Auto)

Each IDE channel supports a master device and a slave device. This mainboard supports UltraDMA technology, which provides faster access to IDE devices. If you install a device that supports UltraDMA, change the appropriate item on this list to Auto. You may have to install the UltraDMA driver supplied with this mainboard in order to use an UltraDMA device.

### **On-Chip Secondary PCI IDE**

The integrated peripheral controller contains an IDE interface with support for two IDE channels. Select [Enabled] to activate each channel separately.

### **IDE Secondary Master/Slave PIO**

The four IDE PIO (Programmed Input/Output) fields let you set a PIO mode (0-4) for each of the four IDE devices that the onboard IDE interface supports. Modes 0 through 4 provide successively increased performance. In Auto mode, the system automatically determines the best mode for each device.

# **IDE Secondary Master/Slave UDMA**

Ultra DMA/33 implementation is possible only if your IDE hard drive supports it and the operating environment includes a DMA driver (Windows 95 OSR2 or a third-party IDE bus master driver). If your hard drive and your system software both support Ultra DMA/33 and Ultra DMA/66, select Auto to enable BIOS support.

#### Back to Integrated Peripherals Setup Menu

#### Onboard Device

Click <Enter> key to enter its submenu:

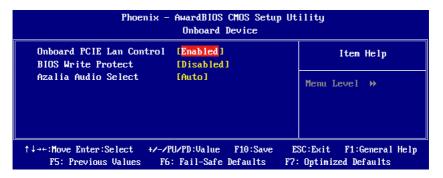

#### **Onboard PCIE Lan Controller**

This option enables or disables the LAN controller.

#### **BIOS Write Protect**

This option enables or disables the BIOS Write Protect function.

#### **Azalia Audio Select**

This options allows you choose Azalia audio or AC97 audio.

#### • Back to Integrated Peripherals Setup Menu

#### Super IO Device

Click <Enter> key to enter its submenu:

| Phoenix                                                                                                    | - AwardBIOS CMOS Setu<br>Super IO Device               | p Utility                                          |
|----------------------------------------------------------------------------------------------------|--------------------------------------------------------|----------------------------------------------------|
| х Power On By Button<br>Power On By Mouse                                                                                           | Enabled<br>[Disabled ]                                 | Item Help                                          |
| Power On By Keyboard  × KB Power ON Passord  × EPP Mode Select  Onboard FDC Contooller  Onboard Serial Port 1  PWRON After PWR-Fail | [Disabled] Enabled Ctrl-F1 [Disabled] [3F8/IRQ4] [Off] | Menu Level →                                       |
|                                                                                                    | -/PU/PD:Value F10:Save<br>F6: Fail-Safe Defaults       | ESC:Exit F1:General Help<br>F7: Optimized Defaults |

#### **POWER ON Function**

This item selects the way you want your system to power on.

**[Password]:** Use a password to power on the system, select this option then press <Enter>. Enter your password. You can enter up to 5 characters.

Type in exactly the same password to confirm, and then press <Enter>.

[Hot KEY]: Use any of the function keys between <Ctrl+F1> to <Ctrl+F12> to power on the system.

[Mouse Left]: Double click the mouse left button to power on the system.

[Mouse Right]: Double click the mouse right button to power on the system.

**[Any KEY]:** Use any keyboard keys to power on the system.

**[Button Only]:** Use only the power button to power on the system.

**[Keyboard 98]:** Use the power-on button on the "Keyboard 98" compatible keyboard to power on the system.

#### Onboard FDC Controller

This option enables or disables the onboard FDC controller.

#### **Onboard Serial Port 1**

This item determines which I/O addresses the onboard Serial Port controller will access.

[Auto]: The system automatically select an I/O address for the onboard Serial Port. [3F8/IRQ4, 2F8/IRQ3, 3E8/IRQ4, 2E8/IRQ3]: Allow you to manually select an I/O address for the onboard Serial Port.

[Disabled]: Disables the onboard Serial Port.

#### **Onboard Parallel Port**

This item specifies the I/O address used by the parallel port.

[**Disabled**]: This option prevents the parallel port from accessing any system resources. When the value of this option is set to [Disabled], the printer port becomes unavailable.

[378/IRQ7]: This option allows the parallel port to use [378/IRQ7] as its I/O port address. The majority of parallel ports on computer systems use IRQ7 and I/O Port 378H as the standard setting.

[278/IRQ5]: This option allows the parallel port to use [278/IRQ5] as its I/O port address.

[3BC/IRQ7]: This option allows the parallel port to use [3BC/IRQ7] as its I/O port address.

#### Parallel Port Mode

This item specifies the parallel port mode.

[Normal]: Allow the standard parallel port mode to be used.

[SPP]: (Standard Parallel Port) Allow bi-directional parallel port operation at normal speed.

**[EPP]:** (Enhanced Parallel Port) Allow bi-directional parallel port operation at maximum speed.

**[ECP]:** (Extended Capabilities Port) Allow bi-directional parallel port operation at a speed faster than the normal mode's data transfer rate.

**[ECP+EPP]:** Allow parallel port operation at ECP and EPP mode.

#### **EPP Mode Select**

This item selects the EPP mode.

#### **ECP Mode Use DMA**

This item selects the DMA channel of the parallel port.

#### **PWRON after PWR-Fail**

This item enables your computer to automatically restart or return to its last operating status after power returns from a power failure.

#### • Back to Integrated Peripherals Setup Menu

#### • KB Power ON Password

If you select [Password], this function will be activation.

Press 'Enter', and input your password (1-5 characters), then press 'Enter' again.

#### Hot Key Power ON

If you select [Hot Key], this function will be activation.

Available options: Ctr-F1~F12

#### ▶ USB Device Setting

Click <Enter> key to enter its submenu, This item is available for USB function

### 4.5.7 Power Management Setup

| PCI Express PM Function    | [Press Enter ] | Item Help     |
|----------------------------|----------------|---------------|
| ACPI Function              | [Enabled]      | •             |
| ACPI Suspend Type          | [S3(STR)]      | Menu Level →  |
| Run VGABIOS if S3 Resume   | [Auto]         | Heliu Level / |
| Power Management           | [User Define]  |               |
| Video Off Method           | EDPMS 1        |               |
| Video Off In Suspend       | [Yes]          |               |
| Suspend Type               | [Stop Grant]   |               |
| MODEM Use IRQ              | [3]            |               |
| Suspend Mode               | [Disabled]     |               |
| HDD Power Down             | [Disabled]     |               |
| Soft-Off by PWR-BTTN       | [Instand-Off]  |               |
| CPU THRM-Throttling        | [50.0%]        |               |
| Wake-Up by PCI card        | [Disabled]     |               |
| Power On by Ring           | [Enabled]      |               |
| USB KB Wake-Up From S3     | [Disabled]     |               |
| Resume by Alarm            | [Disabled]     |               |
| x Date(of Month) Alarm     |                |               |
| x Time(hh:mm:ss) Alarm     |                | 1             |
| ** Reload Global Timer Eve | ents **        |               |
| Primary IDE 0              | [Disabled]     |               |
| Primary IDE 1              | [Disabled]     |               |
| Secondary IDE 0            | [Disabled]     |               |
|                            |                |               |

#### ACPI Function

This item allows you to Enabled/Disabled the Advanced Configuration and Power Management (ACPI).

# • ACPI Suspend Type

This item allows you to select ACPI Suspend Type.

#### • Power Management

This option is for choose ACPI mode (or grade) etc.

| Min Saving | If system activity is not detected for 1 hour, all devices except CPU will be shut off. If this item is selected, Doze/Standby/Suspend Mode are not available. |
|------------|----------------------------------------------------------------------------------------------------|
| May Saving | If system activity is not detected for 10 seconds, all devices except CPU will be shut off.                                                                    |

#### Video off Method

|              | This selection will cause the system to turn off the vertical and horizontal synchronization ports and write blanks to the video buffer. |
|--------------|----------------------------------------------------------------------------------------------------|
| Blank Screen | This option only writes blanks to the video buffer.                                                                                      |
| DPMS Support | Initial display power management signaling.( default)                                                                                    |

# Video Off In Suspend

This determines the manner in which the monitor is blanked. The choices are Yes Video will off and No Video always on.

### Suspend Type

This item allows you to select ACPI Suspend Type.

#### MODEM Use IRQ

This determines the IRQ in which the MODEM can use. Default option is IRQ3.

# Suspend Mode

If system activity is not detected for the length of time specified in this field, all devices except CPU will be shut off. Select [Disabled] can not suspend.

#### HDD Power Down

If HDD activity is not detected for the length of time specified in this field, the HDD will be shut off.

#### Soft-Off by PWR-BTTN

Pressing the power button for more than 4 seconds forces the system to enter the Soft-Off state.

### • CPU THRM-Throttling

This option allows you to adjust the CPU temperature. If the CPU temperature gets to the temperature you set, CPU frequency will be throttling. The range is 12.5% to 87.5%, increase by 12.5%.

#### Wake-Up by PCI card

When set to [Enabled], the feature allows your system to be awakened from the Power saving modes through any event on PCI device.

#### Power On by Ring

During Disabled, the system will ignore any incoming call from the modem. During Enabled, the system will boot up if there's an incoming call from modem.

#### Resume by Alarm

The field is used to enable or disable the feature of booting up the system on a scheduled time/date.

#### • Date (of Month) Alarm

**[0]:** This option power-on the system everyday according to the time set in the "Time (hh:mm:ss) Alarm" item.

[1-31]: This option selects a date you would like the system to power-on. The system will power-on on the date set, and the time set in the "Time (hh:mm:ss) Alarm" item.

#### • Time (hh:mm:ss) Alarm

This item sets the time you would like the system to power-on.

#### Primary/ Secondary IDE 0/1

When the Primary/Secondary IDE 0/1 devices are activity, whether cancel PC and IDE saving mode.

#### . FDD, COM, LPT Port

When the FDD, COM, LPT Port are activity, whether cancel the PC and IDE saving mode.

#### PCI PIRQ[A-D]#

This option is for setting PCI PIRQ.

### 4.5.8 PnP PCI Configuration

| Phoenix — AwardBIOS CMOS Setup Utility<br>PnP/PCI Configurations |                          |                                                   |
|------------------------------------------------------------------|--------------------------|---------------------------------------------------|
| Init Display First<br>Reset Configuration Data                   | [PCI Slot]<br>[Disabled] | Item Help                                         |
| Resources Controlled By x IRQ Resources                          | [Auto(ESCD)] Press Enter | Menu Level ▶                                      |
| PCI/VGA Palette Snoop<br>INT Pin 1 Assignment                    | [Disabled]<br>[Auto]     |                                                   |
| INT Pin 2 Assignment<br>INT Pin 3 Assignment                     | [Auto]<br>[Auto]         |                                                   |
| INT Pin 4 Assignment<br>INT Pin 5 Assignment                     | [Auto]<br>[Auto]         |                                                   |
| INT Pin 6 Assignment<br>INT Pin 7 Assignment                     | [Auto]<br>[Auto]         |                                                   |
| INT Pin 8 Assignment  ** PCI Express relative it                 | [Auto]<br>ems **         |                                                   |
| Maximum Payload Size                                             | [128]                    | PROCEDULA PRACOGORDA HADA                         |
| ↑↓→+:Move Enter:Select +/-/PU<br>F5: Previous Values F6:         |                          | ESC:Exit F1:General Help<br>': Optimized Defaults |

#### • Init Display First

This setting specifies which graphics card is your primary graphics adapter. We suggest you to keep the default setting.

# • Reset configuration data

Usually you'd better keep this setting [Disabled].

### · Resource controlled by

The plug and play bios from Award can configure all the booting devices and plug and play devices automatically.

#### • IRQ Resources

Press <Enter> to enter the sub-menu and the following screen appears. When "Resources Controlled By" sets to [Manual], this field is adjustable.

IRO-3 assigned to PCI Device

IRQ-4 assigned to PCI Device

IRQ-5 assigned to PCI Device

IRQ-7 assigned to PCI Device

IRQ-9 assigned to PCI Device

IRQ-10 assigned to PCI Device

IRQ-11 assigned to PCI Device IRQ-12 assigned to PCI Device

TRQ 12 assigned to 1 CI Device

IRQ-14 assigned to PCI Device

IRQ-15 assigned to PCI Device

#### PCI/VGA Palette Snoop

If this option sets to [Enabled], different VGA devices which work in different bus will manage the data from CPU with different palettes.

NOTE: This option can fix some issue that the VGA card is not standard .We suggest you to keep the default setting.

#### Maximum Pavload Size

This setting specifies the maximum TLP payload size for the PCI Express devices. The unit is byte.

#### 4.5.9 PC Health Status

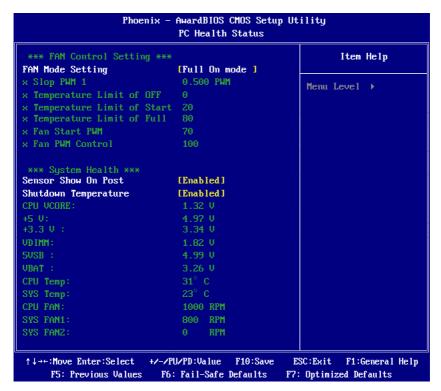

#### FAN Mode Setting

This item allows you to set the CPU fan states. When set to [Full on mode], the following items become selectable.

# All Voltages, Fans Speed and Thermal Monitoring

These unchangeable items list the current status of the CPU and environment temperatures, fan speeds, and system power voltage.

#### Shutdown Temperature

You can set the processor shutdown temperature here. If the processor temperature exceeds the settings value, system will force to shutdown to protect the processor not overheat.

#### Sensor Show On Post

Show the system status when post.

#### 4.5.10 Frequency/Voltage Control

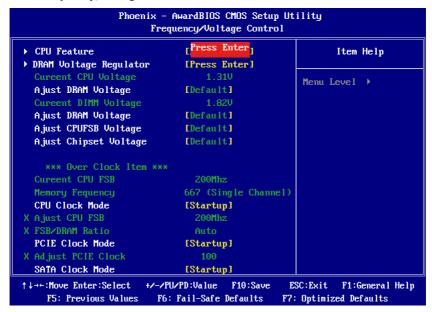

#### CPU Feature

Click <Enter> key to enter its submenu.

You may manually set the CPU timing parameters through its sub-items.

#### Ajust Cpu Voltage

This option is for setting the voltage of CPU.

#### Ajust DRAM Voltage

This option is for setting the voltage of DIMM.

### • Ajust Chipset Voltage

This item allows you to adjust the Chipset Voltage.

#### CPU Clock Mode

This option can adjust CPU clock.

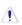

Incorrectly using these features may result in system instability or corruption. Doing a overclock or overvoltage on CPU, chipsets and memory modules may result in damages or shortened life expectancy to these components. Please be aware that the menu items are for power users only.

#### 4.5.11 Load Fail-Safe Defaults

This option opens a dialog box that lets you install fail-safe defaults for all appropriate items in the Setup Utility: Press <Y> and the <Enter> to install the defaults. Press <N> and then <Enter> to not install the defaults. The fail-safe defaults place no great demand on the system and are generally stable. If your system is not functioning correctly, try installing the fail-safe defaults as a first step in getting your system working properly again. If you only want to install fail-safe defaults for a specific option, select and display that option, and then press <F6>.

Load Fail-Safe Defaults (V/N)? N

# 4.5.12 Load Optimized Defaults

This option opens a dialog box that let you install optimized defaults for all appropriate items in the Setup Utility. Press <Y> and then <Enter> to install the defaults. Press <N> and then <Enter> to not install the defaults. The optimized defaults place demand on the system that may be greater than the performance level of the components, such as the CPU and the memory. You can cause fatal errors or instability if you install the optimized defaults when your hardware does not support them. If you only want to install setup defaults for a specific option, select and display that option, and then press <F7>.

Load Optimized Defaults (Y/N)? N

# 4.5.13 Set Supervisor/User Password

When this function is selected, the following message appears at the center of the screen to assist you in creating a password.

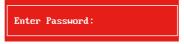

Type the password, up to eight characters, and press <Enter>. The password typed now will clear any previously entered password from CMOS memory. You will be asked to confirm the password. Type the password again and press <Enter>.

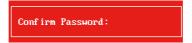

You may also press <Esc> to abort the selection.

To disable password, just press <Enter> when you are prompted to enter password. A message will confirm the password being disabled. Once the password is disabled, the system will boot and you can enter BIOS Setup freely.

PASSWORD DISABLED !!!
Press any key to continue...

#### 4.5.14 Save & Exit Setup

Highlight this item and press <Enter> to save the changes that you have made in the Setup Utility and exit the Setup Utility. When the Save and Exit dialog box appears, press <Y> to save and exit, or press <N> to return to the main menu.

SAVE to CMOS and EXIT (Y/N)? Y

# 4.5.15 Exit Without Saving

Highlight this item and press <Enter> to discard any changes that you have made in the Setup Utility and exit the Setup Utility. When the Exit Without Saving dialog box appears, press <Y> to discard changes and exit, or press <N> to return to the main menu.

Quit Without Saving (Y/N)? Y

# **Chapter 5 Driver Installation**

Check your package and there is Driver CD included. This CD consists of all dirvers you need. In addition, this CD also include an auto detect software which can tell you which hardware is installed, and which drivers needed so that your system can function properly.

Insert CD into your CD-ROM drive and the menu should appear as below. If the menu does not appear, double-click My Computer / double-click CD-ROM drive or click Start / click Run / type X:\AUTORUN.EXE (assuming X is your CD-ROM drive).

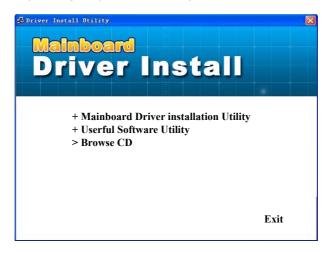

(This picture is only for reference)

From the Main MENU you may make 4 selections:

- +Mainboard Driver installation Utility: Click to enter the driver installation menu.
- 2. **+Useful Software Utility:** Click to enter the utilities installation menu.
- 3. >Browse CD: Click to browse the contents of this "Driver & Utility CD".
- 4. **Exit:** Click to exit this installation menu.

When you choose **Mainboard Driver installation Utility**, the drivers menu should appear as below:

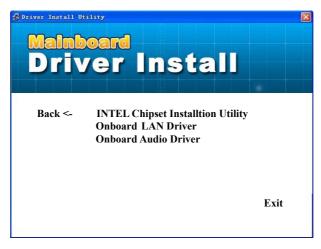

(This picture is only for reference)

From the Drivers MENU you may make 3 selections:

- 1. Intel Chipset Installtion Utility
- 2. Marvell (or Realtek) LAN Driver
- 3. Realtek Audio Driver

# **APPENDIX 1**

# **POST Codes**

NOTE: EISA POST codes are typically output to port address 300h. ISA POST codes are output to port address 80h.

| Code<br>(hex) | Name                                      | Description                                                                                                    |
|---------------|-------------------------------------------|----------------------------------------------------------------------------------------------------|
| C0            | Turn Off Chipset Cache                    | OEM Specific-Cache control                                                                                                    |
| 1             | Processor Test 1                          | Processor Status (1FLAGS) Verification. Tests the following processor status flags: carry, zero, sign, overflow, The BIOS sets each flag, verifies they are set, then turns each flag off and verifies it is off.                                                                                                    |
| 2             | Processor Test 2                          | Read/Write/Verify all CPU registers except SS, SP, and BP with data pattern FF and 00.                                                                                                    |
| 3             | Initialize Chips                          | Disable NMI, PIE, AIE, UEI, SQWV Disable video, parity checking, DMA Reset math coprocessor. Clear all page registers, CMOS shutdown byte. Initialize timer 0, 1, and 2, including set EISA timer to a known state. Initialize DMA controllers 0 and 1. Initialize interrupt controllers 0 and 1. Initialize EISA extended registers. |
| 4             | Test Memory Refresh<br>Toggle             | RAM must be periodically refreshed to keep the memory from decaying. This function ensures that the memory refresh function is working properly.                                                                                                    |
| 5             | Blank video, Initialize<br>keyboard       | Keyboard controller initialization.                                                                                                    |
| 6             | Reserved                                  |                                                                                                    |
| 7             | Test CMOS Interface and<br>Battery Status | Verifies CMOS is working correctly, detects bad battery.                                                                                                    |
| BE            | Chipset Default<br>Initialization         | Program chipset registers with power on BIOS defaults.                                                                                                    |
| C1            | Memory presence test                      | OEM Specific-Test to size on-board memory.                                                                                                    |
| C5            | Early Shadow                              | OEM Specific-Early Shadow enable for fast boot.                                                                                                    |
| C6            | Cache presence test                       | External cache size detection.                                                                                                    |
| 8             | Setup low memory                          | Early chip set initialization. Memory presence test OEM chip set routines. Clear low 64K of memory. Test first 64K memory.                                                                                                    |

| 9     | Early Cache Initialization               | Cyrix CPU initialization. Cache initialization.                                                                                                    |
|-------|------------------------------------------|----------------------------------------------------------------------------------------------------|
| Α     | Setup Interrupt Vector<br>Table          | Initialize first 120 interrup tvectors with SPURIOUS_INT_HDLR and initialize INT 00h-1Fh according to INT_TBL.                                                                                               |
| В     | Test CMOS RAM<br>Checksum                | Test CMOS RAM Checksum, if bad, or insert key pressed, load defaults.                                                                                                    |
| С     | Initialize keyboard (optional)           | Detect type of keyboard controller.<br>Set NUM_LOCK status.                                                                                                    |
| D     | Initialize Video<br>Interface            | Detect CPU clock. Read CMOS location 14h to find out type of video in use. Detect and Initialize Video Adapter.                                                                                              |
| E     | Test Video Memory                        | Test video memory, write sign-on message to screen.<br>Setup shadow RAM - Enable shadow according to Setup.                                                                                                  |
| F     | Test DMA Controller 0                    | BIOS checksum test. Keyboard detect and initialization.                                                                                                    |
| 10    | Test DMA Controller 1                    |                                                                                                    |
| 11    | Test DMA Page Registers                  | Test DMA Page Registers.                                                                                                    |
| 12-13 | Reserved                                 |                                                                                                    |
| 14    | Test Timer Counter 2                     | Test 8254 Timer 0 Counter 2.                                                                                                    |
| 15    | Test 8259-1 Mask Bits                    | Verify 8259 Channel 1 masked interrupts by alternately turning off and on the interrupt lines.                                                                                                    |
| 16    | Test 8259-2 Mask Bits                    | Verify 8259 Channel 2 masked interrupts by alternately turning off and on the interrupt lines. $ \\$                                                                                                    |
| 17    | Test Stuck 8259's<br>Interrupt Bits      | Turn off interrupts then verify no interrupt mask register is on.                                                                                                    |
| 18    | Test 8259 Interrupt<br>Functionality     | Force an interrupt and verify the interrupt occurred.                                                                                                    |
| 19    | Test Stuck NMI Bits<br>(Parity/IO Check) | Verify NMI can be cleared.                                                                                                    |
| 1A    |                                          | Display CPU clock                                                                                                    |
| 1B-1E | Reserved                                 |                                                                                                    |
| 1F    | Set EISA Mode                            | If EISA non-volatile memory checksum is good, execute EISA initialization. If not, execute ISA tests an clear EISA mode flag. Test EISA Configuration Memory Integrity (checksum & communication interface). |
| 20    | Enable Slot 0                            | Initialize slot 0 (System Board).                                                                                                    |
|       |                                          |                                                                                                    |

| 21-2F | Enable Slots 1-15                            | Initialize slots 1 through 15.                                                                                                    |
|-------|----------------------------------------------|----------------------------------------------------------------------------------------------------|
| 30    | Size Base and Extended<br>Memory             | Size base memory from 256K to 640K and extended memory above 1MB. $$                                                                                                    |
| 31    | Test Base and Extended<br>Memory             | Test base memory from 256K to 640K and extended memory above 1MB using various patterns.  NOTE: This test is skipped in EISA mode and can be skipped with ESC key in ISA mode. |
| 32    | Test EISA Extended<br>Memory                 | If EISA Mode flag is set then test EISA memory found in slots initialization.  NOTE: This test is skipped in ISA mode and can be skipped with ESC key in EISA mode.            |
| 33-3B | Reserved                                     |                                                                                                    |
| 3C    | Setup Enabled                                |                                                                                                    |
| 3D    | Initialize & Install Mouse                   | Detect if mouse is present, initialize mouse, install interrupt vectors.                                                                                                    |
| 3E    | Setup Cache Controller                       | Initialize cache controller.                                                                                                    |
| 3F    | Reserved                                     |                                                                                                    |
| BF    | Chipset Initialization                       | Program chipset registers with Setup values.                                                                                                    |
| 40    |                                              | Display virus protect disable or enable.                                                                                                    |
| 41    | Initialize Floppy Drive & Controller         | Initialize floppy disk drive controller and any drives.                                                                                                    |
| 42    | Initialize Hard Drive & Controller           | initialize hard drive controller and any drives.                                                                                                    |
| 43    | Detect & Initialize<br>Serial/Parallel Ports | Initialize any serial and parallel ports (also game port).                                                                                                    |
| 44    | Reserved                                     |                                                                                                    |
| 45    | Detect & Initialize Math<br>Coprocessor      | Initialize math coprocessor.                                                                                                    |
| 46    | Reserved                                     |                                                                                                    |
| 47    | Reserved                                     |                                                                                                    |
| 48-4D | Reserved                                     |                                                                                                    |

| 4E    | Manufacturing POST<br>Loop or Display<br>Messages | Reboot if Manufacturing POST Loop pin is set. Otherwise display any messages (i.e., any non-fatal errors that were detected during POST) and enter Setup. |
|-------|---------------------------------------------------|----------------------------------------------------------------------------------------------------|
| 4F    | Security Check                                    | Ask password security (optional).                                                                                                    |
| 50    | Write CMOS                                        | Write all CMOS values back to RAM and clear screen.                                                                                                    |
| 51    | Pre-boot Enable                                   | Enable parity checker.<br>Enable NMI, Enable cache before boot.                                                                                           |
| 52    | Initialize Option ROMs                            | Initialize any option ROMs present from C8000h to EFFFFh. NOTE: When FSCAN option is enabled, ROMs initialize from C8000h to F7FFFh.                      |
| 53    | Initialize Time Value                             | Initialize time value in 40h: BIOS area.                                                                                                    |
| 60    | Setup Virus Protect                               | Setup virus protect according to Setup.                                                                                                    |
| 61    | Set Boot Speed                                    | Set system speed for boot                                                                                                    |
| 62    | Setup NumLock                                     | Setup NumLock status according to Setup.                                                                                                    |
| 63    | Boot Attempt                                      | Set low stack Boot via INT 19h.                                                                                                    |
| В0    | Spurious                                          | If interrupt occurs in protected mode.                                                                                                    |
| B1    | Unclaimed NMI                                     | If unmasked NMI occurs, display.<br>Press F1 to disable NMI, F2 reboot.                                                                                   |
| E1-EF | Setup Pages                                       | E1- Page 1, E2 - Page 2, etc.                                                                                                    |
| FF    | Boot                                              |                                                                                                    |

Free Manuals Download Website

http://myh66.com

http://usermanuals.us

http://www.somanuals.com

http://www.4manuals.cc

http://www.manual-lib.com

http://www.404manual.com

http://www.luxmanual.com

http://aubethermostatmanual.com

Golf course search by state

http://golfingnear.com

Email search by domain

http://emailbydomain.com

Auto manuals search

http://auto.somanuals.com

TV manuals search

http://tv.somanuals.com